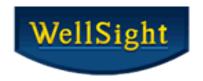

# WellSight StarLog<sup>™</sup> 8.8 What's New!

# Lithology Boundary Fill (LBF) – HorizontalLog

#### Align Multiple Segments to the Same Dip Angle

To edit a segment in LBF, select the starting or **first vertex** of a segment and right click to **Align Segment Dip Angles** to **align** the segments to the **same dip angle**.

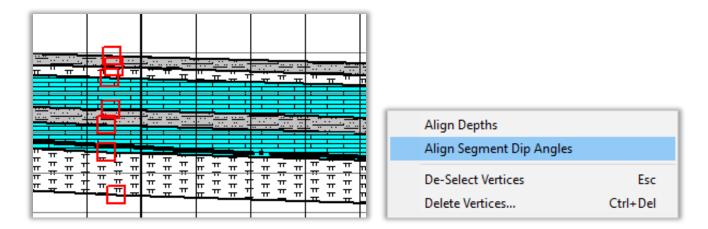

**Note:** This menu option is available when one vertex/segment per boundary is selected, and the vertices are within a reasonable distance of each other.

# Formation Top Layer

**Formation Top Layers** are automatically added to **new default logs** and can be added to existing logs in **Layout Designer**.

Tops may be imported to the layers from **Excel**, **ODS** spreadsheets, or delimited **ASCII** files. **Prognosis** tops could be added as a separate layer.

The Tops fields can include **Formation Name**, **TVD**, **Subsea** and **Remarks**.

To import tops into an existing **StripLog** file, click on **Layout > Layout Designer** select the **Track** to add the **Formation Tops** to, click **New Layer...** and choose **Formation Top** from the **Choose Layer Type** menu:

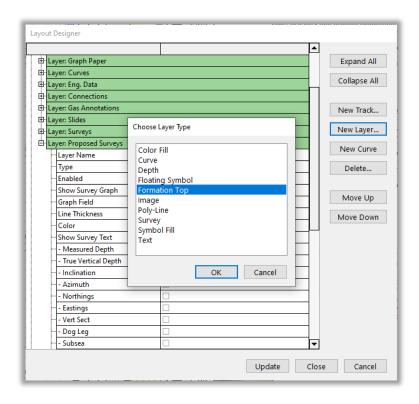

Change the **Layer Name** to your preference, such as **Tops** and change the **Color**, **Font**, and **Line** properties if desired. Click **Update** and **Close**.

File > Import > Formation Tops... and select the Tops file to import.

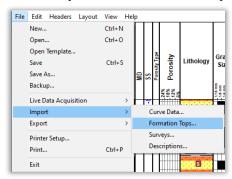

Select the **Depth Range** and the **Formation Tops Fields** to import (such as Top Name, TVD, etc.). Click on **Assign Fields...** to **Assign File Headers to Column Names**.

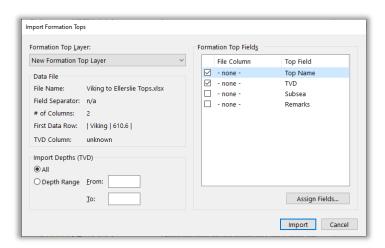

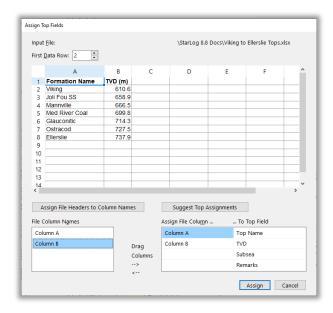

Click **Assign** to complete the task and click **Import** to bring in your formation tops. Once a layer has been added for tops, they are automatically displayed on the log.

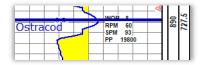

To **add a new Formation Top** to an existing log, right click in the log and select **New Formation Top Layer** from the dialog box. Click at the desired depth on the log to pick your new Top.

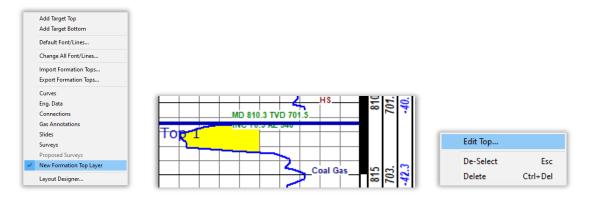

Right click and select **Edit Top...** to rename the top, change the **Font**, **Color**, **Line Pattern** & **Thickness** and add **Remarks**.

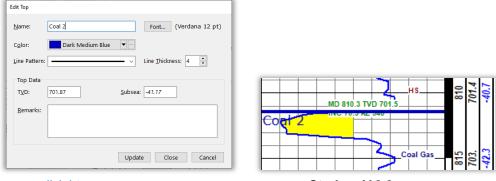

### StarLog Taskbar

The **Taskbar** and **Main window title** now show the **File Name** before the program name.

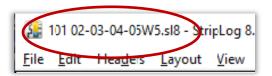

This is particularly useful when you have multiple instances of **StarLog** open and want to quickly switch between wells by scanning over the **Log File Names** in the **Taskbar**. See Image below.

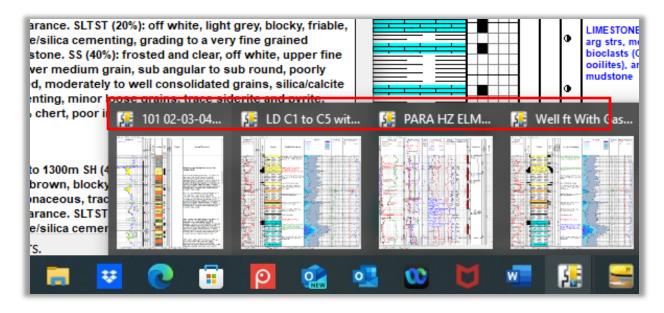

### Surveys - Clear all Surveys in a Layer

Edit > Edit Surveys, click the down arrow in the Delete... drop down list and select Delete All Surveys...

You can easily delete all surveys if, for example, you are drilling horizontal wells from the same pad and starting a new leg using a log from a previous leg.

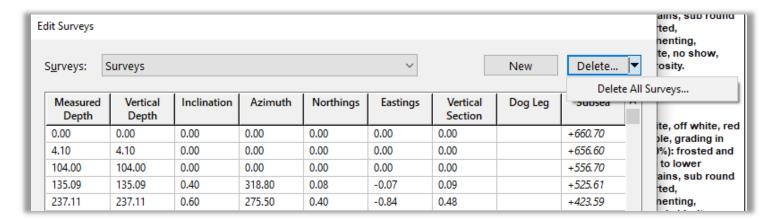

# LDA for Surveys

You can use LDA to import Surveys which works the same way as Curve Data.

**File > Live Data Acquisition > Surveys...** to import an LAS or delimited ASCII file. Columns in the input data file are mapped to survey fields the same as when importing surveys all at once.

At each **LDA** update interval, **StarLog** reads the entire input file and replaces the current data with the new data. The update interval is within 1-60 minutes.

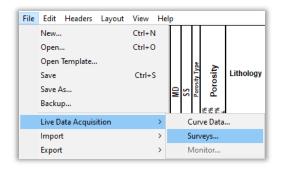

**Note**: **LDA** is not a real-time system and is not intended for monitoring the EDR system (e.g. gas detector), drilling progress, or any other metric in real-time.

**LDA** complements a WITS / WITSML system that is configured to save a data/survey file to a user specified folder and filename. **LDA** auto-imports those files into the log at user specified time intervals.

WellSight will be releasing a WITSML utility program in the near future.

### Poly-lines & Pointer Lines

Added the ability to **change** the **line properties** for **Poly-lines** and **Pointer lines** for both the Layer and individual Lines.

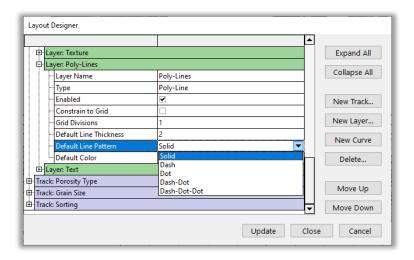

# **Optional Custom Header Frame**

In **Headers > Custom Header...** the default is now no frame. If you'd like to have a frame around the header, check the **Show Frame** box in **Manage Headers**.

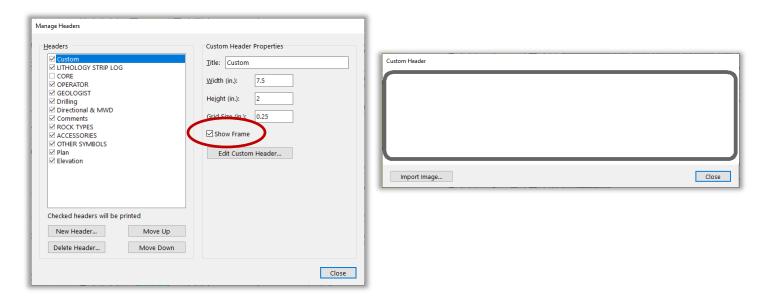

# Autosave and Backup Log Files

File filter options were added to easily find StarLog's Autosave and Backup files.

**Note**: Remember to save the log file with the proper filename if keeping this version as the working copy.

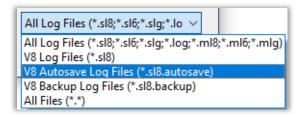